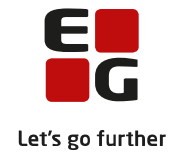

# **Tips & Tricks nr. 145 LUDUS Web EUX-beviser August 2023**

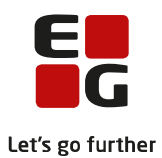

## **Indholdsfortegnelse**

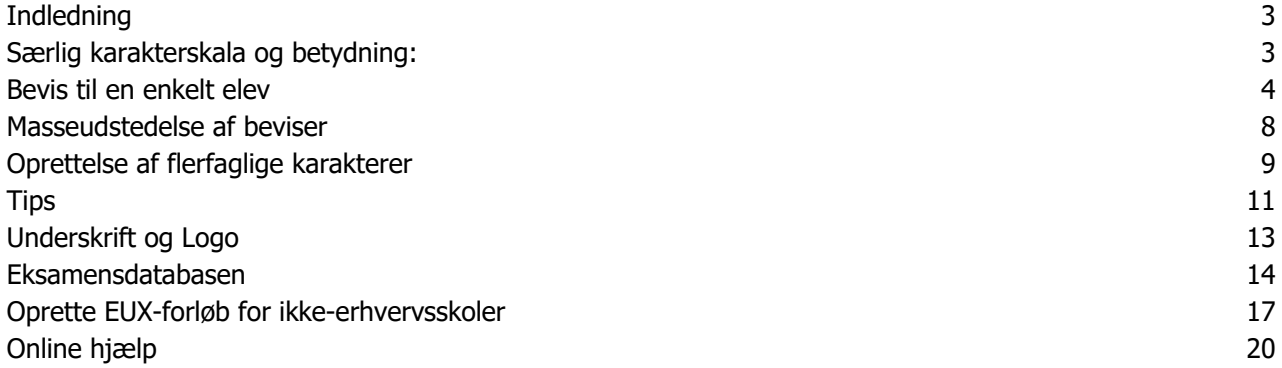

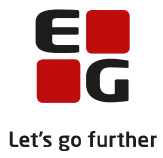

## <span id="page-2-0"></span>**Indledning**

I denne vejledning beskrives det grundlæggende, du skal bruge for at kunne udstede EUX-beviser i LUDUS Suite:

- Udpeg karakterer der skal med på beviset
- Udsted og udskriv ét bevis
- Udsted og udskriv flere beviser på én gang
- Konfigurer underskrifter og logo til EUX-beviser

Der er 2 veje/menupunkter til et EUX bevis:

- Til en enkelt elev ad gangen
	- o Kursistadm>>EUX beviser
- Til et skoleforløb ad gangen
	- o Masseudstedelse af beviser

Brugere skal tildeles adgang via systemdelen: Kursistadm>>Funktioner >>Udsted og udskriv EUX-beviser

Det vil primært være administrative medarbejdere i EUDadministrationen, der arbejder med EUX beviser.

### <span id="page-2-1"></span>**Særlig karakterskala og betydning:**

- 94: Der gives ikke karakter i faget:
- EJ: Eleven er er udeblevet fra prøven
- SY: Eleven er sygemeldt ved prøven
- 93: Særlig dokumentation
- 95: Særlige forhold

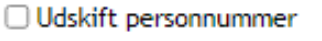

- Udsted og udskriv EUX-bevis
- □ Udsted og udskriv GIF-bevis
- Udsted og udskriv HHX-bevis
- □ Udsted og udskriv HTX-bevis
- □ Udsted og udskriv STX-bevis
- □ Vis karakterer (EUD m.fl.)

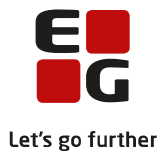

## <span id="page-3-0"></span>**Bevis til en enkelt elev**

#### Kursistadm>>EUX bevis

Der findes 4 typer EUX-beviser, og valget af bevis skal afgøres af, hvornår eleven er påbegyndt sin uddannelse:

- EUX Tek ver.2 (efter august 2017 og før august 2018)
- EUX Tek ver.3 (efter august 2018)
- EUX Merk ver.2 (efter august 2017 og før august 2018)
- EUX Merk ver.3 (efter august 2018)

Det første, du skal gøre, er at tage stilling til følgende på fanebladet 'Protokol':

- Hvilke karakterer skal medtages?
- Mangler der karakterer, der skal tilføjes?
- Skal der tilføjes flerfaglige karakterer?
- Er der et tilstrækkeligt antal A-fag til, at der skal gives karakterbonus?
- Skal der tilføjes godskrivningsoplysninger?

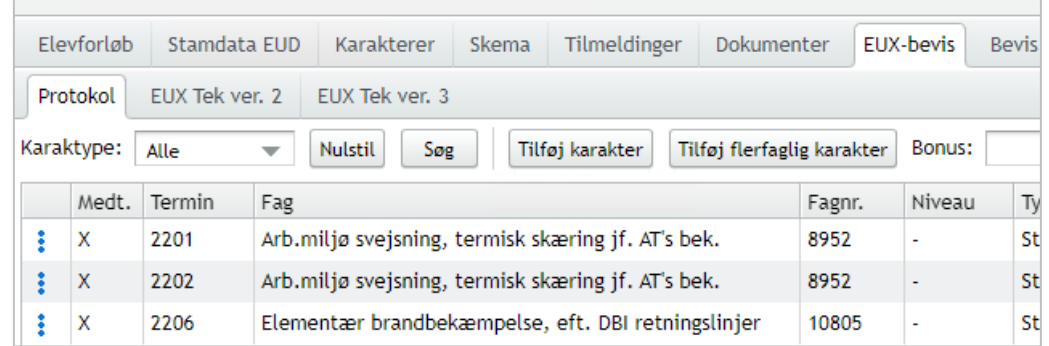

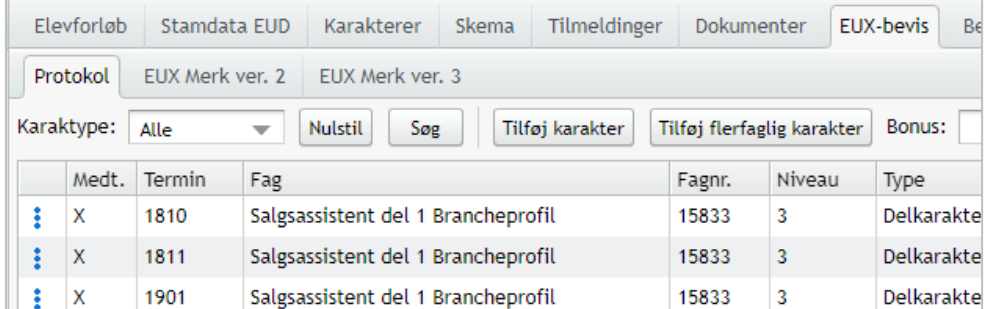

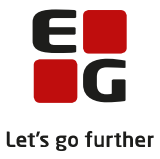

Næste skridt er at gennemse oplysningerne på det relevante bevis.

Nedenfor ses et eksempel med EUX Tek ver. 3.

BEMÆRK, at det er skolens eget ansvar, at beviset er OK, da LUDUS Suite ikke validerer det samlede bevis.

- Er der alle de fag, der skal være?
- Er der de karakterer, der skal med?
- Er uddannelse, fag og projekter korrekt?
- Er gennemsnittet korrekt? Er der tillagt bonus, hvis der skal det?
- Er beviset gyldigt? Er der valideringer, der skal tages stilling til.

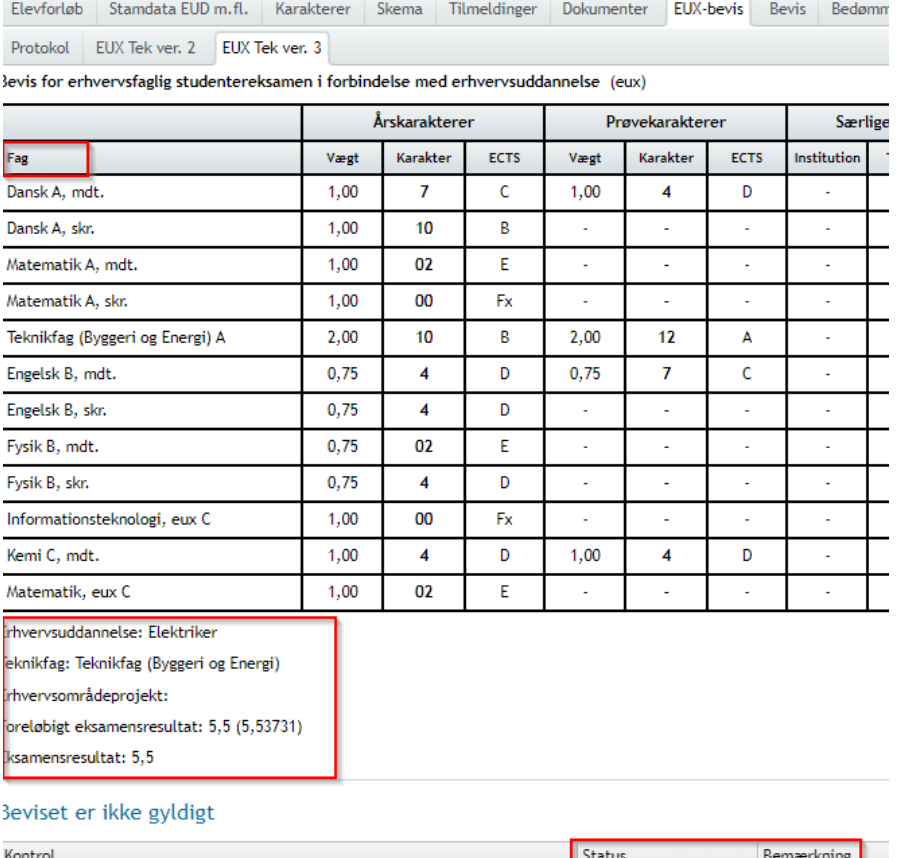

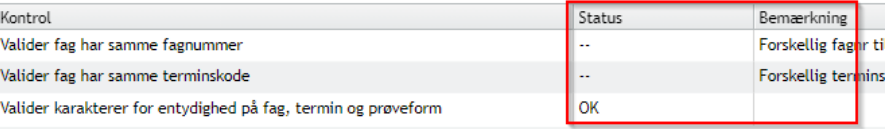

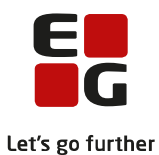

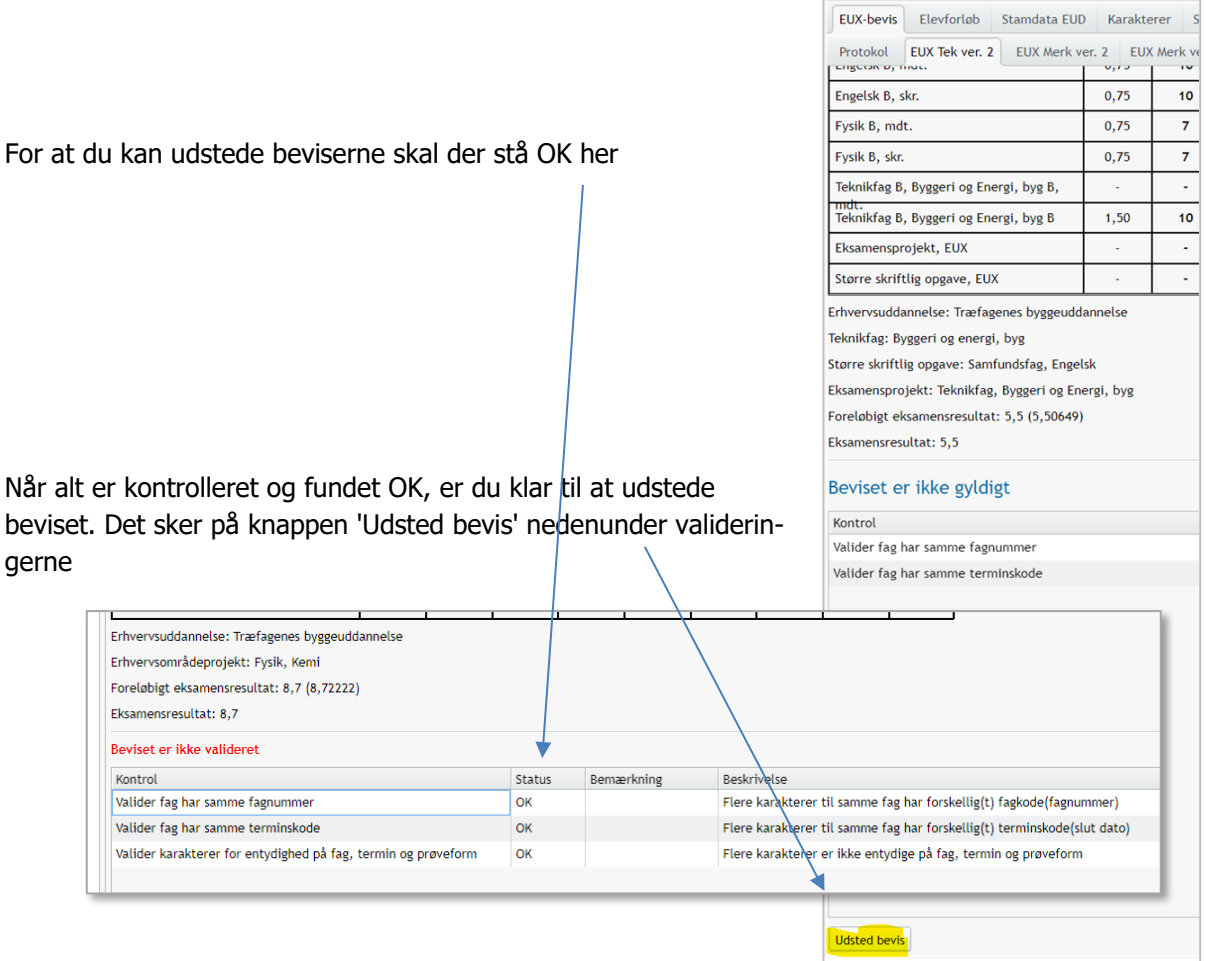

Når beviset er udstedt, vises der flere knapper, nederst på fanebladet:

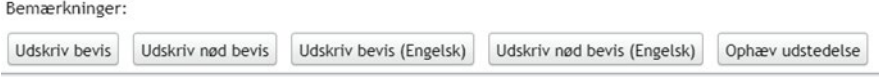

For de merkantile beviser, er knapperne lidt anderledes – her udstedes et del 1 bevis og et endeligt bevis.

Udsted bevis 1. del Udsted endeligt bevis

Når det endelige bevis udstedes, får du same muligheder som i det første eksempel:

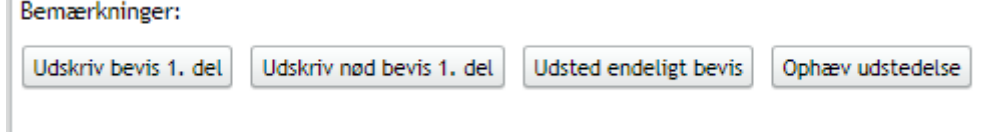

Udsted bevis – titel / underskrift

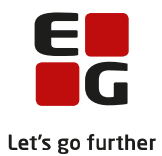

Systemet vælger som udgangspunkt titlen 'Rektor/forstander', men brugeren kan vælge en medarbejder. Derved vises den titel, der er oprettet på medarbejderen i menupunkt Koder>>Personale medarbejder.

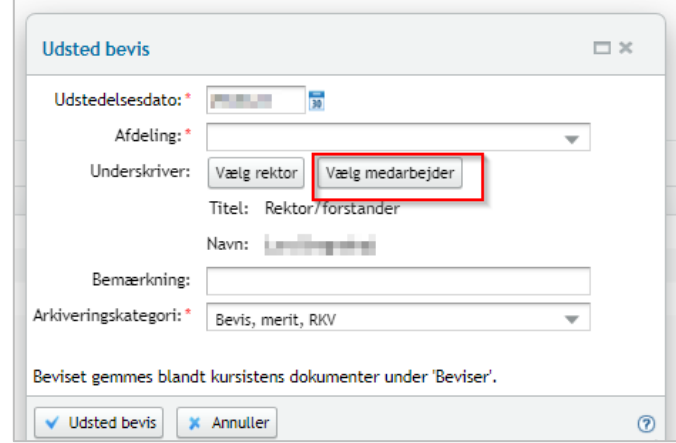

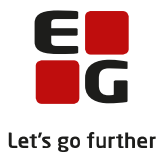

## <span id="page-7-0"></span>**Masseudstedelse af beviser**

#### Menupunkt 'Masseudstedelse af beviser'

I menupunktet kan beviser udstedes, udskrives og ophæves. Derudover gives nogle oplysninger om bevisstatus for alle kursister i det fremsøgte med mulighed for at foretage redigering ift. den enkelte kursist.

Kursister vælges ud fra skoleforløb, som vælges fra drop down-listen "Skoleforløb". Brugeren kan skrive i feltet og dermed søge blandt alle skoleforløb i listen.

Ved klik på knappen 'Søg' finder systemet samtlige kursister på det valgte skoleforløb. Brugeren skal selv validere de udstedte beviser, da systemet indtil videre ikke foretager en validering.

I status vises "Ikke valideret".

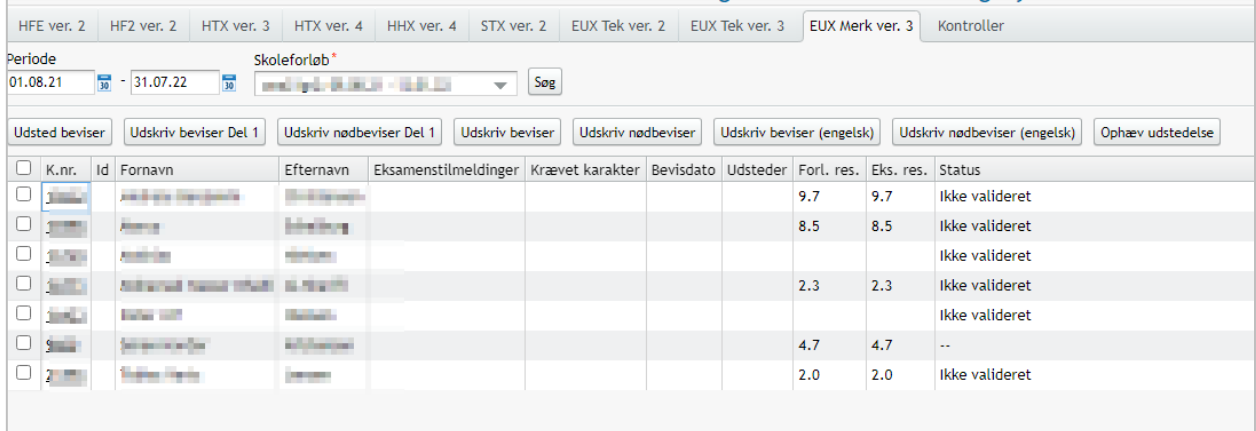

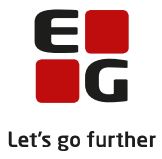

## <span id="page-8-0"></span>**Oprettelse af flerfaglige karakterer**

Det er muligt at oprette flerfaglige karakterer til beviset fra menupunktet Kursistadm>>EUX beviser.

#### Eksempel:

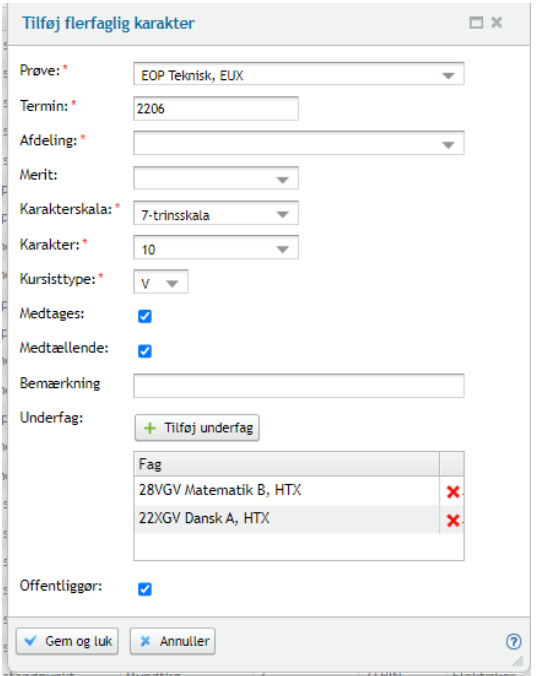

Kursisttype:

- V: Benyttes til det tekniske område
- U: Benyttes til det merkantile område

#### Signatur:

Første gang en bruger vil oprette en flerfaglig karakter, skal brugeren angive sin signatur.

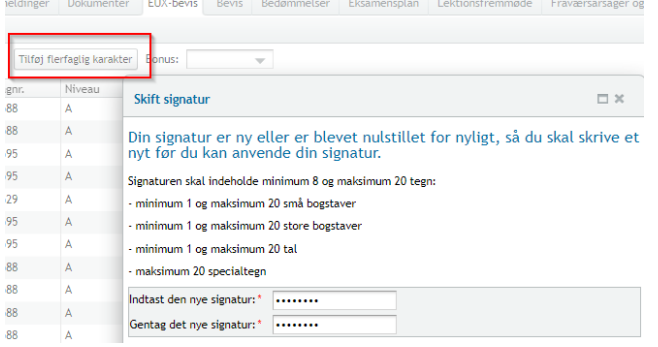

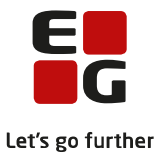

Signaturen kan nulstilles følgende to steder i systemet:

Menupunktet Koder>>Personale medarbejder (for en enkelt medarbejder) (funktionen kræver særskilt adgang via systemdelen)

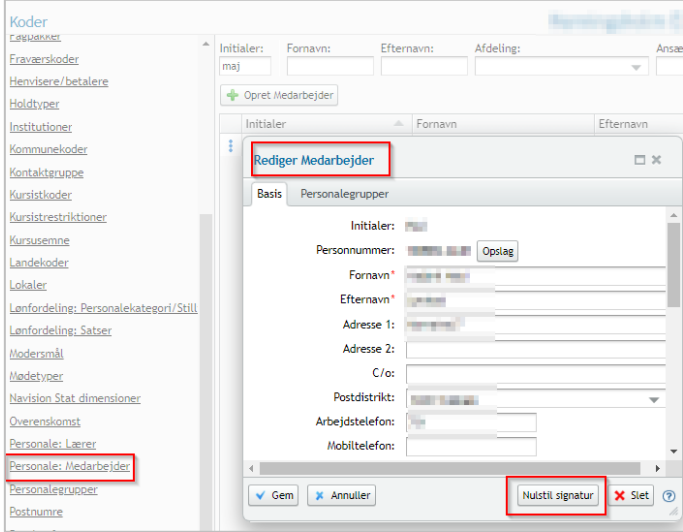

Menupunktet Karakter>>Nulstil signaturer (for alle medarbejdere og/eller for alle lærere)

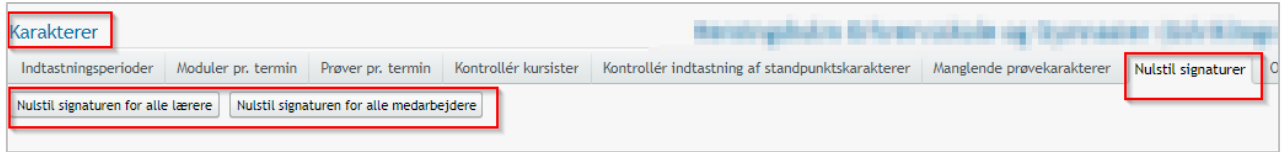

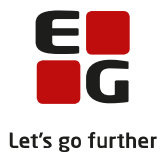

## <span id="page-10-0"></span>**Tips**

- Da det varierer fra uddannelse til uddannelse, hvor mange A-fag der skal til for at udløse bonus, skal brugeren selv angive for den enkelte elev, hvilken bonus der eventuelt skal tillægges på beviset. Dette gøres i protokollen.
- Systemet validerer, at der ikke ligger karakterer på samme fag med forskellige fagnumre.
- Systemet validerer, om de enkelte karakterer har samme termin. Hvis eksamensterminen ikke er ens på standpunktskarakter og eksamenskarakter, vises fagene under punktet 'Valider fag har samme terminskode'. For disse fag skal skolen redigere karakteren i protokollen, så datoen på karakteren ligger i samme måned som eksamenskarakterens termin.
- Bemærk, at det er muligt at udstede beviset, uden at ændre datoen på karakteren, men indberetningen til Eksamensdatabasen vil gå i fejl. Så husk derfor at tjekke valideringerne og rette fejlene.
- Terminen bliver beregnet ud fra datoen på karakteren ikke offentliggørelsesdatoen, da den sættes særskilt. I april, maj og juni er der dog det specielle, at dér sættes terminen altid til xx06 - altså juni. Dette er af hensyn til eksamensdatabasen, der kræver at standpunktskarakterer og eksamenskarakterer skal være ens.
- Godskrivning, eksempel: En kursist har på baggrund af 1. år af samfundsfag A på STX merit for samfundsfag C. Eleven har fået standpunktskarakterer på A-niveauet, men niveauet er ikke afsluttet, og karakteren må derfor ikke med på beviset. I LUDUS Suite kan man registrere karakter '93' i godskrivningen og denne erstattes af '-' på beviset.

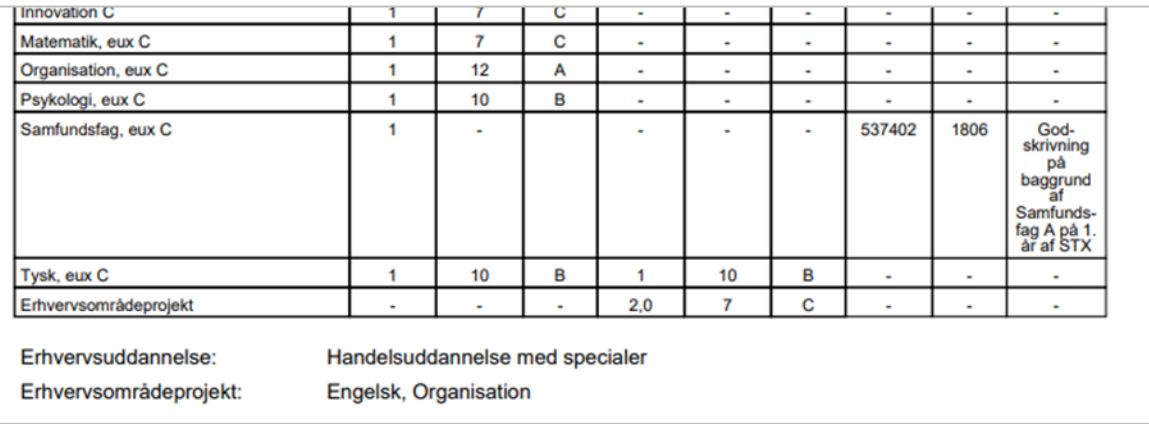

- Hvis eksamensterminen ikke er ens på standpunktskarakter og eksamenskarakter, vises fagene under punktet 'Valider fag har samme terminskode'. For disse fag skal skolen redigere karakteren i protokollen, så datoen på karakteren ligger i samme måned som eksamenskarakterens termin.
	- o Bemærk, at det er muligt at udstede beviset, uden at ændre datoen på karakteren, men indberetningen til Eksamensdatabasen vil gå i fejl. Så husk derfor at tjekke valideringerne og rette fejlene.

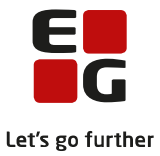

- Nogle skoler vælger at medtage alle karakterer på EUX-beviset. Ved udstedelse kopieres information fra karaktererne til beviskarakterer, og i den forbindelse kan der komme flere karakterer med, hvor beviskaraktererne er ens. Det valideres, at beviskarakterer er unikke ved:
	- o Personnummer
	- o Fagnavn
	- o Terminskode
	- o Prøveform

Hvis en beviskarakter ikke er unik, vil det fremgå i oversigten over kontroller under 'Valider karakterer for entydighed på fag, termin og prøveform'. Brugeren skal herefter vælge fanebladet Protokol og fjerne markeringen 'Medtages' på de karakterer, der er dubletter, udstede beviset igen og se, om kontrollen er OK.

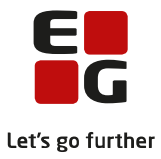

## <span id="page-12-0"></span>**Underskrift og Logo**

Der skal logo og underskrifter på EUX-beviser. Dette gøres af den systemansvarlige I LUDUS Suite system.

I forbindelse med udstedelse af et bevis vælger systemet som udgangspunkt titlen 'Rektor/forstander', men brugeren kan ved vælge en medarbejder. Derved vises den titel, der er registreret på medarbejderen i menupunkt Koder>>Personale medarbejder.

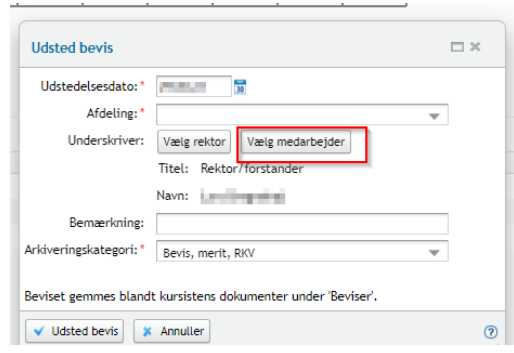

Konfiguration af underskrift og logo foretages i systemdelen under Indstillinger>>Konfiguration>>Underskrift til beviser>>Rediger konfiguration

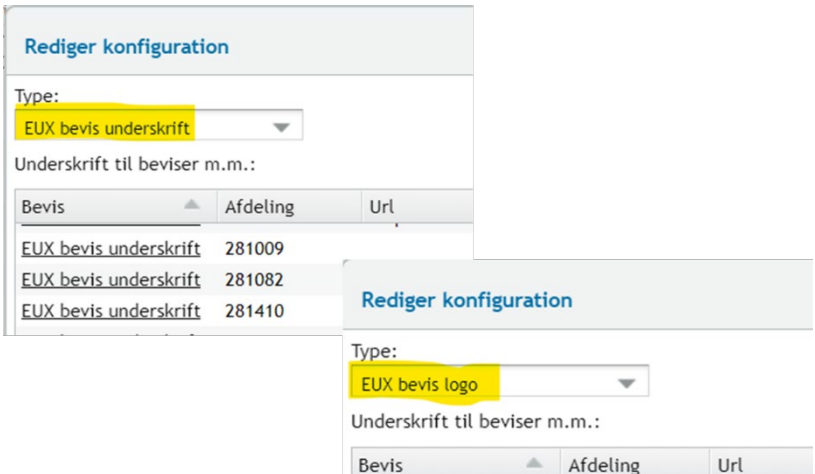

EUX bevis logo

EUX bevis logo

EUX bevis logo

281009

281082

281410

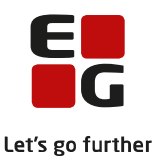

Ved klik på et af beviserne fremkommer dialogen, der ses til højre.

Her angives URL til logo- og underskriftbilledet. (Billederne uploades under System>>Billeder>>Billeder til skabeloner.)

X- og Y-position bruges til at justere placeringen på siden.

Skalering i X- og Y-akse bruges til at justere størrelsen på underskriften/logoet.

Ved klik på knappen 'Download eksempel' vises en et eksempel på beviset.

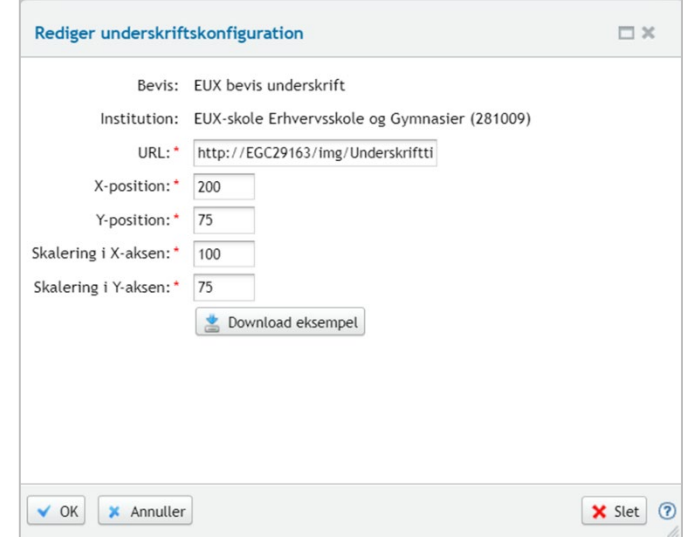

## <span id="page-13-0"></span>**Eksamensdatabasen**

EUX-beviser skal indberettes til eksamensdatabasen. Dette gøres via menupunktet 'Kørsler':

Tilføj kørsel>>Indberet til eksterne systemer>>Indsend til Karakterdatabasen GYM.

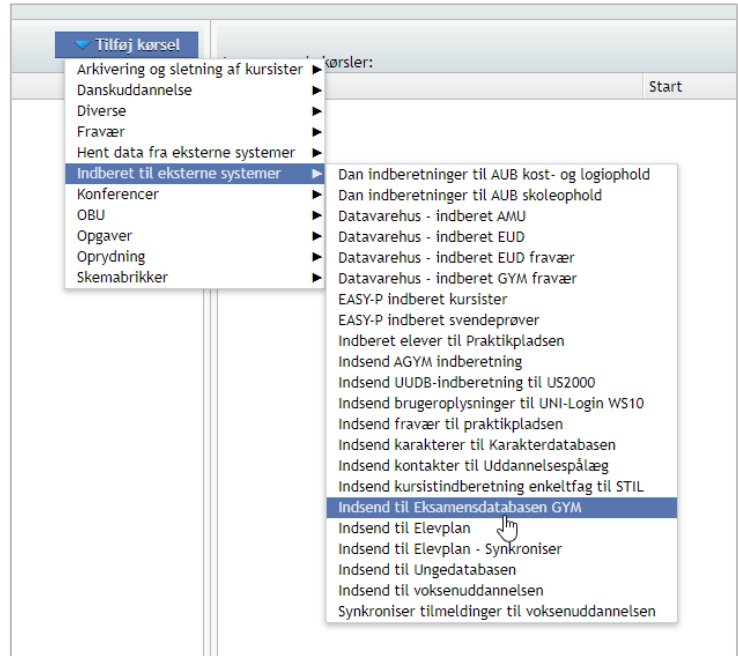

Når kørslen er afviklet, kan du se det på fanen 'Afviklede kørsler'.

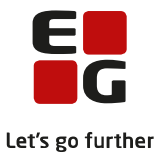

Resultatet af kørslen kan ses i følgende menupunkter:

- Postkasse
- Eksamensdatabasen
- Dataudvekslingslog

#### **Menupunktet 'Postkasse'**

Her vises de beskeder, som bl.a. kommer fra de kørsler, hvorpå du som medarbejder er angivet som modtager af beskeder.

#### **Menupunktet 'Eksamensdatabasen'**

Her kan du søge og få vist status for indsendte beviser, prøvebeviser og karakterer.

Alt efter om de indsendte beviser og karakterer var nye, ændrede, annullerede eller slettede, kan én indsendelse resultere i op til flere separate linjer i oversigten. Der findes følgende indberetningstyper:

- Annullering af beviser
- Annullering af prøvebeviser
- Sletning af karakterer
- Indlæsning af beviser
- Indlæsning af karakterer
- Indlæsning af prøvebeviser

En linje i en indberetningspakke (indberetningsid):

- Er linjen grøn, er det gået godt og beviserne er OK
- Er linjen rød er der fejl, og disse skal rettes.
- Er linjen er hvid, er kørslen af en eller anden grund gået i stå og skal afvikles igen.

Hver indberetningspakke kan åbnes og på fanebladet 'Svar fra Eksamensdatabasen' vises, hvilken linje i pakken der fejler. Vi forventer, at Eksamensdatabasen på et tidspunkt vil returnere en mere læsbar besked om fejl.

Selv om en indberetningspakke indeholder én eller flere fejl, er de øvrige linjer i pakken indsendt til Eksamensdatabasen.

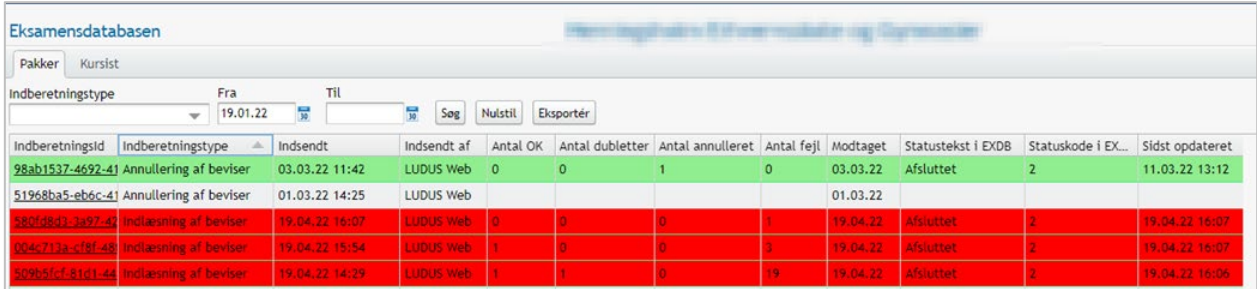

Ved klik på 'Indberetningsid' vises de enkelte indberetninger pr. kursist.

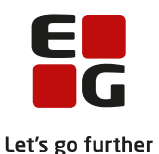

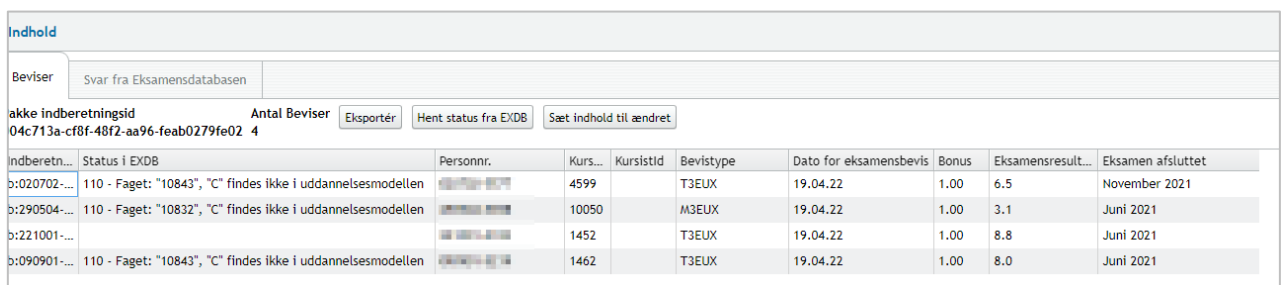

#### **Anbefalet arbejdsgang**

Indberet løbende beviser til Eksamensdatabasen.

Efter indberetning af beviser til Eksamensdatabasen er det meget vigtigt, at skolen kontrollerer:

- Beskeden i postkassen: Er der beviser, der ikke er blevet indsendt pga. valideringsfejl? Altså fejl som gør, at LUDUS Web slet ikke sender beviset til Eksamensdatabasen.
- Menupunktet Eksamensdatabasen: Vises alle pakker af indberetningstypen 'Indlæsning af beviser' med grønt og ingen med rødt? Rødmarkerede linjer indeholder fejl.

Hvis der er fejl, skal disse afklares. Beviser med fejl skal ophæves, fejlen rettes og beviserne udstedes igen. Herefter skal der ske ny indberetning til Eksamensdatabasen.

Vi anbefaler, at skolen først udleverer beviser til elever, når de er valideret OK hos eksamensdatabasen.

#### **Menupunktet 'Dataudvekslingslog'**

Under 'Navn' vælges den type indberetning, man ønsker at se data fra, i eksemplet nedenfor er det EXDB-Bevis. Du kan yderligere indsnævre søgningen ved at angive et datointerval.

- I kolonnen 'Afsendt' kan filen, der er sendt til STIL i xml-format, downloades.
- I kolonnen 'Modtaget' kan filen, der modtages i LUDUS efter indberetningen til STIL, downloades.

For at få vist de downloadede xml-filer, skal der bruges en xml-viewer, der kan håndtere store filer.

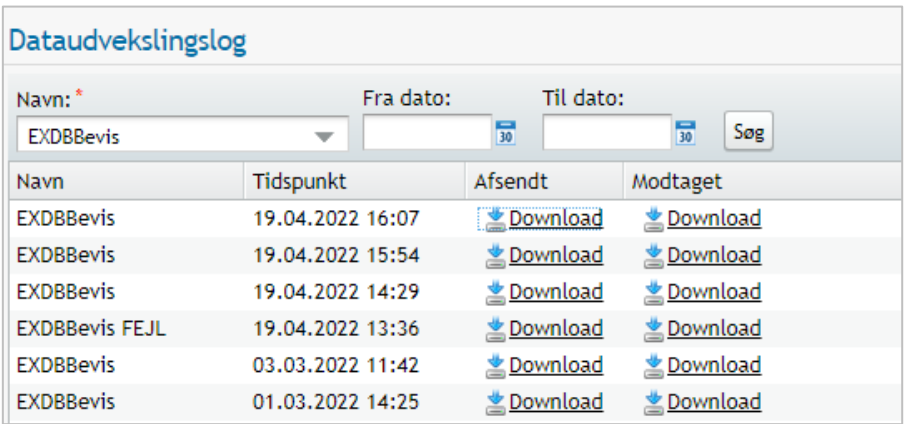

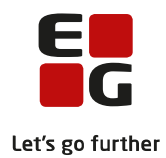

## <span id="page-16-0"></span>**Oprette EUX-forløb for ikke-erhvervsskoler**

Brugeren skal tildeles adgang til funktionen via systemdelen.

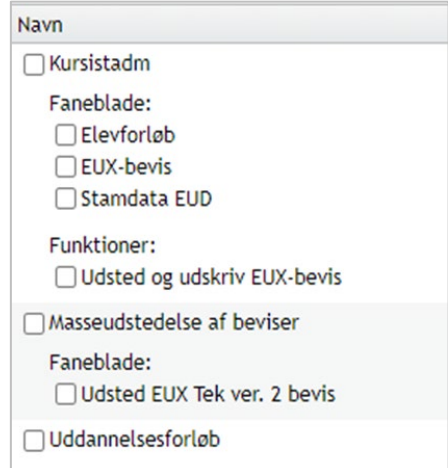

Det første, der skal oprettes, er et uddannelsesforløb med tilhørende skoleforløb. Dette gøres via knappen 'Opret uddannelsesforløb' i menupunktet 'Uddannelsesforløb':

- 'Navn': Uddannelsesforløbets navn.
- 'Studiestart' og 'Slutdato' skal være de aktuelle datoer for forløbet.
- HUSK at sætte status til 'Aktiv'.

De øvrige felter udfyldes som angivet.

Uddannelsesforløbet gemmes, og skal det redigeres igen, gøres dette på blyanten helt ude til højre.

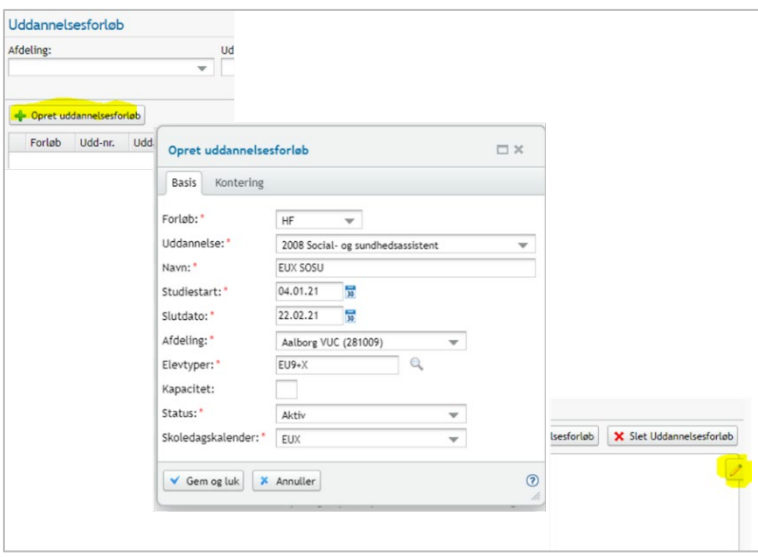

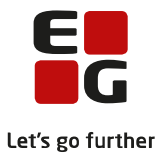

Nu skal der oprettes et skoleforløb i uddannelsesforløbet:

- 1. Vælg knappen 'Tilføj skoleforløb'
- 2. Udfyld navn og datoer i dialogen

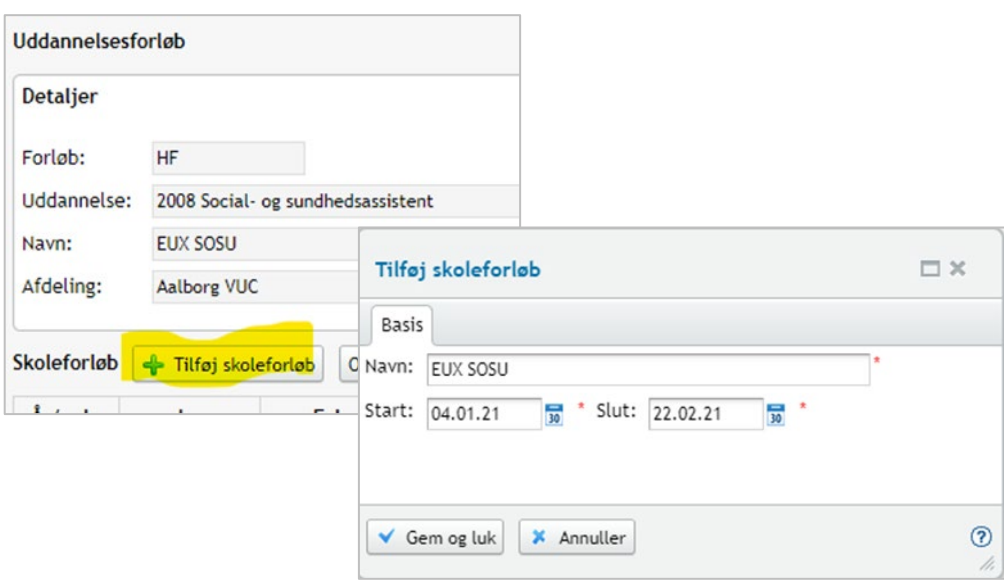

Nu skal eleverne tilmeldes uddannelsesforløbet. Dette sker via menupunktet 'Kursistadm'.

Det anbefales, at brugeren først tilføjer de to faneblade 'Elevforløb' og 'EUX Bevis' som favoritter under 'Kursistadm'. (Klik på de tre blå prikker i øverste vestre hjørne og vælg fanebladet 'Faner på favroritter')

På fanebladet 'Elevforløb' oprettes elevforløbet ved at klikke på på knappen '+ Elevforløb' og derefter vælge 'EUD'.

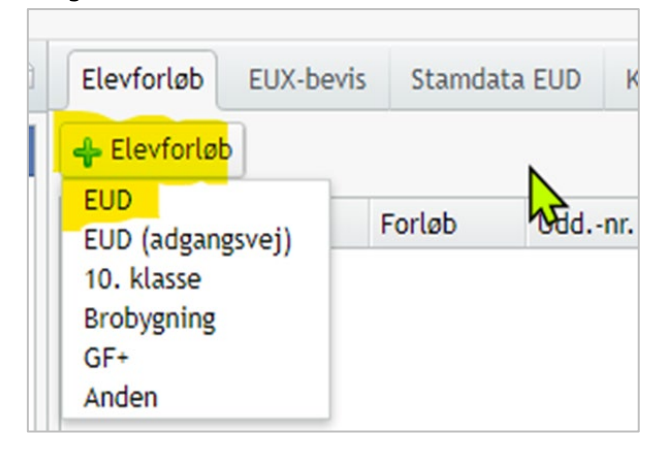

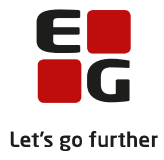

Her udfyldes:

- Forløb: Vælg 'HF'
- Elevtype: Vælg elevtypen 'EU9X', hvis eleven er kommet direkte fra folkeskolen, og 'EU9+X' hvis eleven ikke er kommet direkte fra folkeskolen.
- Uddannelsesforløbet vælges, og der markeres med et flueben ud for skoleforløbet.
- 'Uddannelse startdato' er datoen for elevens start på grundforløb (bruges til at henvise til den rigtige bekendtgørelse på beviset)
- Speciale

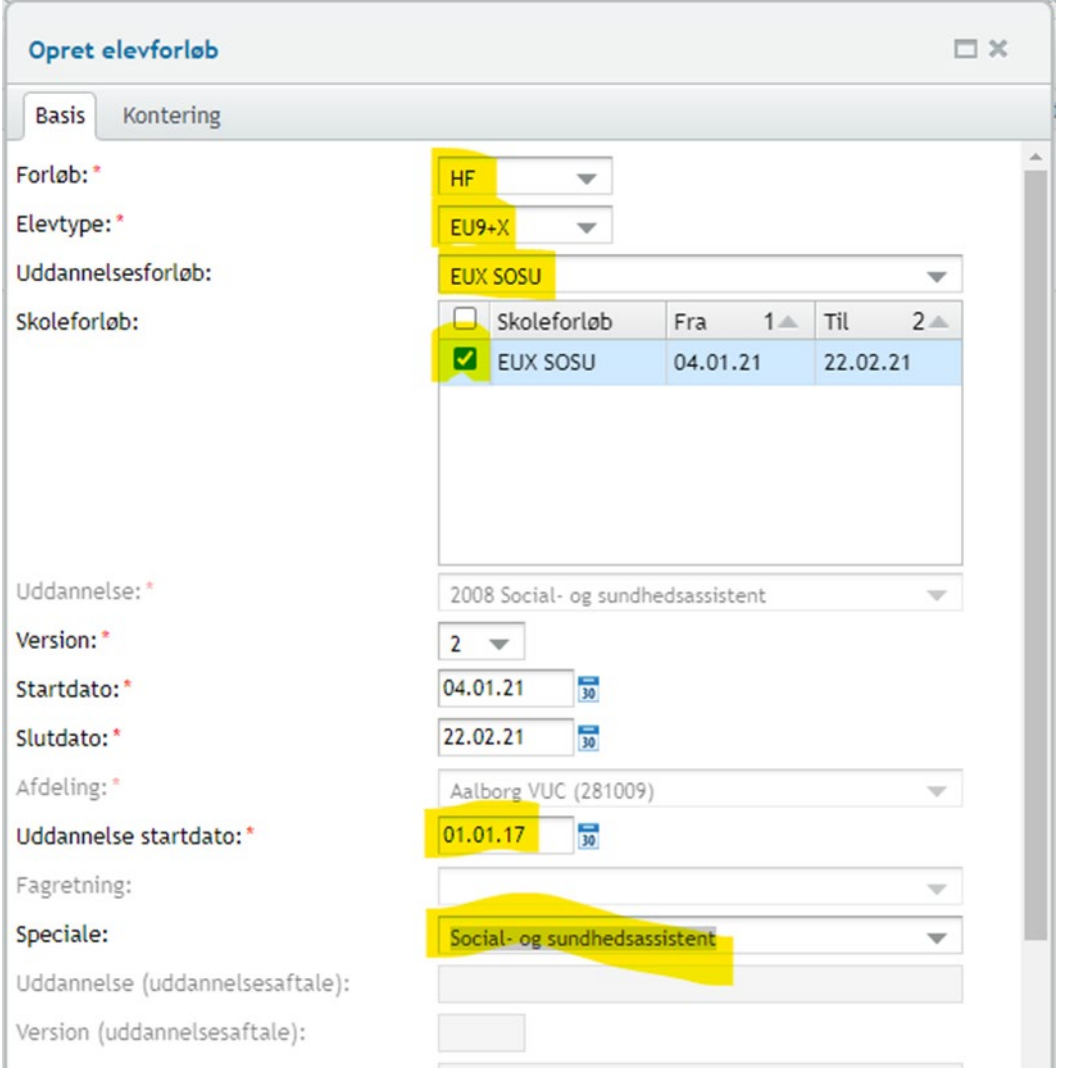

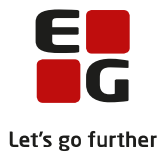

## <span id="page-19-0"></span>**Online hjælp**

Har du brug for hjælp til den opgave, du arbejder med, kan du altid klikke på <sup>®</sup> (øverst til højre i LUDUS Suite). Her findes hjælp til forskellige funktioner, Tips og Tricks mm.

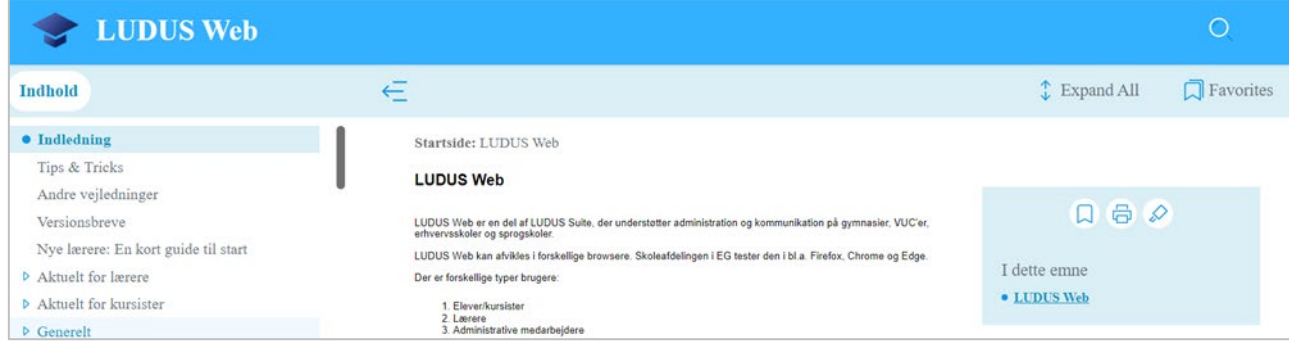